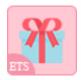

# **GIFT SHOP**

For gift, flower, toy and accessories stores

A product of ETS-Soft

# **CONTENTS**

| I.   | WELCOME                       | 3  |
|------|-------------------------------|----|
| II.  | SERVER REQUIREMENTS           | 3  |
| III. | INSTALLATION                  | 4  |
| IV.  | IMPORT SAMPLE DATA            | 7  |
| ٧.   | THEME OPTIONS                 | 8  |
| VI.  | MEGA MENU                     | 9  |
| VII. | PRO BLOG – ALL IN ONE PACKAGE | 10 |
| VIII | MULTI-LAYER SLIDER PRO        | 13 |
| IX.  | FREQUENTLY PURCHASED TOGETHER | 14 |
| X.   | REVIEW TICKER                 | 15 |
| XI.  | RESPONSIVE NEWSLETTER POPUP   | 17 |
| XII. | AUTOMATIC MAILCHIMP SYNC      | 18 |
| XIII | .HTML WIDGETS                 | 19 |
| XIV  | .PLEASE WAIT                  | 21 |
| W    | THANK VALL                    | 22 |

# I. WELCOME

Thank you for downloading our theme. We hope to guide you through all the aspects of the theme installation and the theme setup within this document. But if you have any questions that are beyond the scope of this documentation, please feel free to contact us.

\*"**Gift Shop**" is compatible with PrestaShop 1.7.x

#### II. SERVER REQUIREMENTS

#### PHP configuration:

- "memory\_limit" need to be at least "64M"
- "upload\_max\_filesize" need to be at least "16M"
- "allow\_url\_fopen" need to be set to "on"
- "register global" should be set to "off"
- "safe\_mode" should be set to "off"

#### Extensions required:

- GD
- cURL
- SimpleXML
- SOAP

#### File permissions:

- All files need to be "664"
- All folders need to be "755"

# III. INSTALLATION

Before installing the theme, you need to install a PrestaShop 1.7.x website on your server. For more information of how to install PrestaShop, you can check here.

#### **NOTE:**

- Since the install package is larger than 2MB, therefore you should increase the
   "Maximum size for attached files" value of your site ("Configure" > "Advanced")
   Parameters" > "Administration" page). We recommend the minimum value of 30 MB.
- After successfully uploading the install package, you can change this parameter back to the initial value.
- You can also contact the host manager to increase the "max\_upload\_filesize" value of your server to be able to upload larger file.

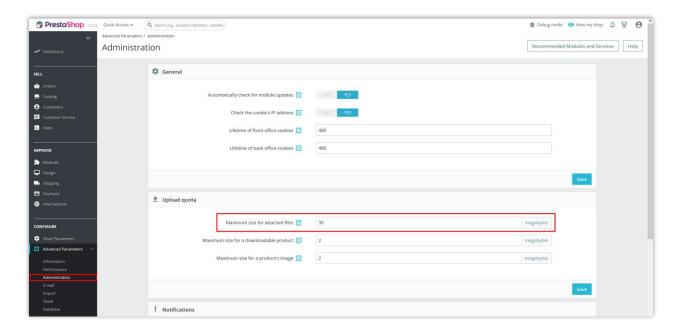

#### **Upload theme**

Follow these steps to install our theme manually:

- Login to your back office and navigate to "Design > Themes & Logo" and click on "Add new theme".
- Choose your theme file (giftshop.zip) and click "Save".
- Choose the theme you uploaded and click "Use this theme".

#### **Upload logo**

Navigate to "**Design > Themes & Logo**", select and upload your website logo.

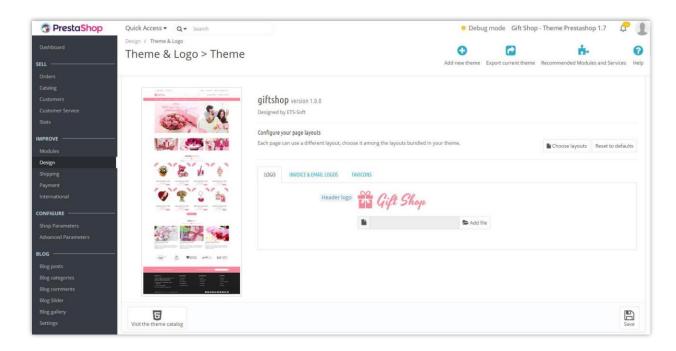

#### <u>Images</u>

Make sure your image sizes are configured as below:

Navigate to **Design/Image Settings**.

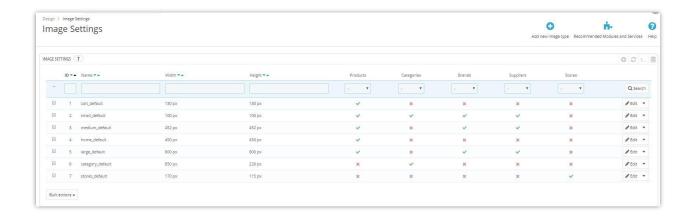

Set up image quality that you prefer to use on your website:

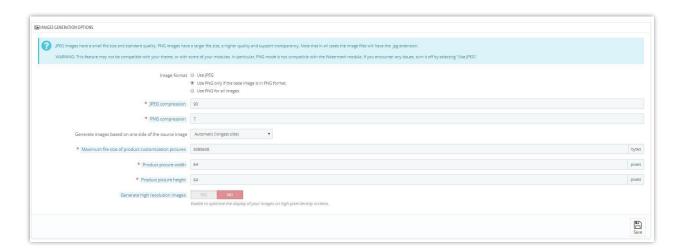

#### Regenerate image thumbnails:

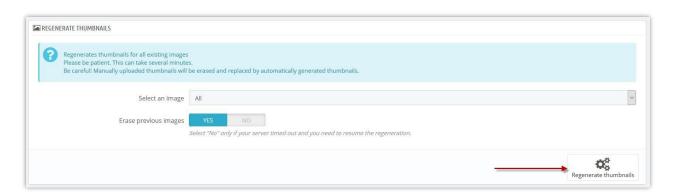

#### IV. IMPORT SAMPLE DATA

You can quickly import our sample data to your PrestaShop website to make it the same as our demo websites. Navigate to "Modules / Modules & Services", select Installed modules tab, search for "Theme options" module and click "Configure".

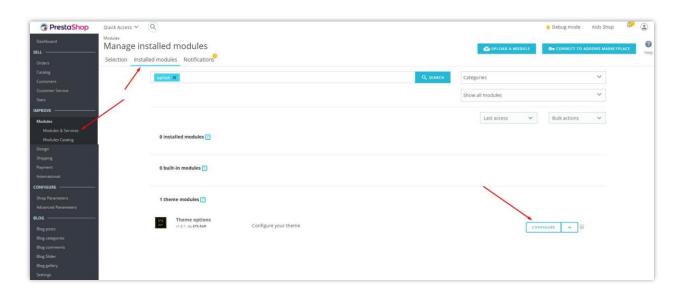

Click "Import sample data" then select type of data that you want to import.

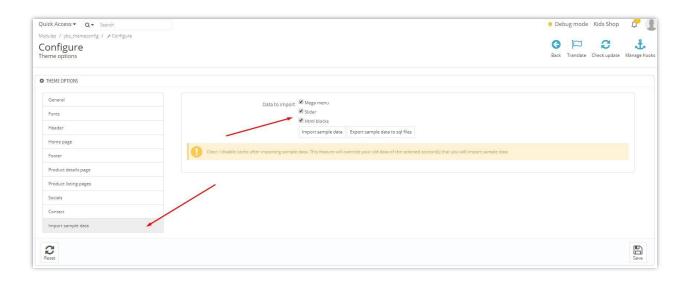

**Note:** This option is recommended when you install the theme on a fresh PrestaShop website. Clear your website cache (or turn it off) after importing sample data.

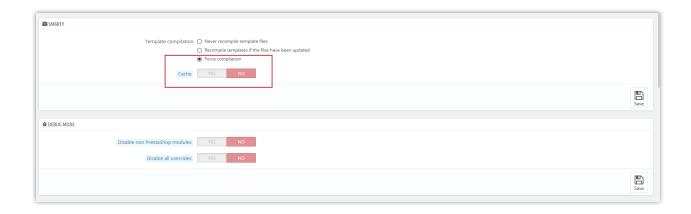

#### V. THEME OPTIONS

This is a powerful PrestaShop theme, it offers many useful features that help you to manage the theme easily.

Navigate to "Modules / Modules and Services / Installed modules" then select "Theme options" from module list.

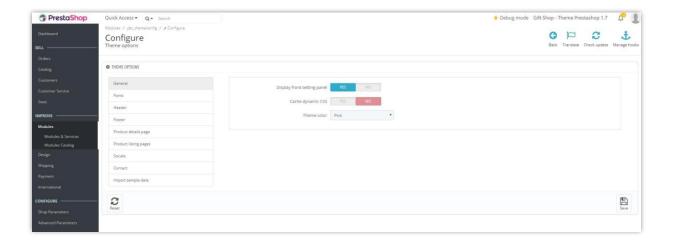

- After selecting a theme layout, you should reimport sample data to make your website
  like our live demos then start to replace the images/text by your real data (make sure
  your image sizes are the same as the sizes of our sample images).
- You can define your custom color set by selecting "Custom color" from "Theme color"
- Cache dynamic CSS should be enabled for live website.
- This theme supports Google font, you can setup your custom font as below.

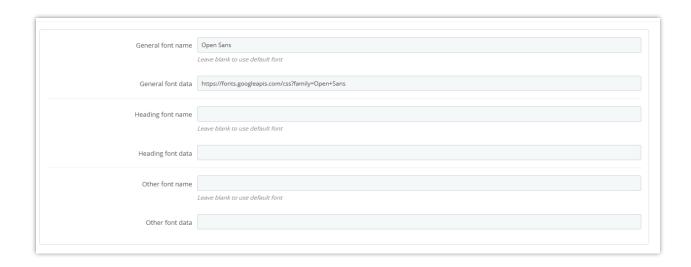

\*Note: font name is the exact name of the font on Google eg: Open Sans, Arial... (include spaces if have), font data is the link to the font definition on Google like

<a href="https://fonts.googleapis.com/css?family=Open+Sans">https://fonts.googleapis.com/css?family=Open+Sans</a>

# VI. MEGA MENU

Our mega menu is organized by 3 main elements: menus, columns and blocks which will give you easy and flexible ways to create different types of simple or complex structures for your top menu.

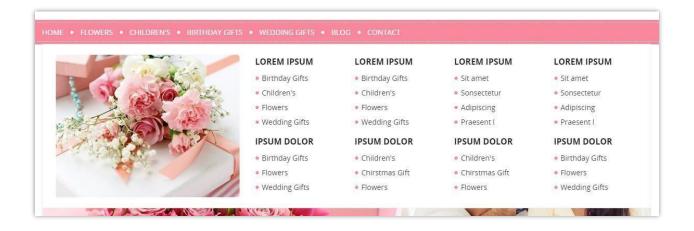

To manage your mega menu, go to "Modules / Modules and Services / Installed modules" and select "Mega menu PRO" from the module list.

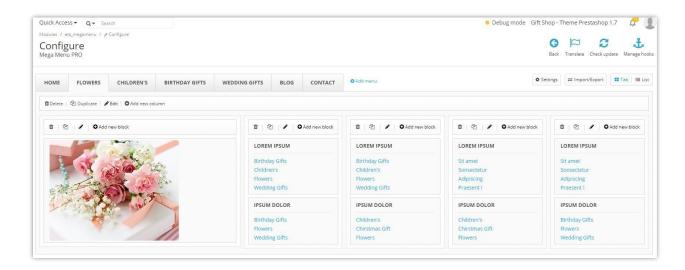

\*Note: if you are transferring your site to new hosting service or domain, the "Use cache" option should be deactivated by selecting the "no" option and should be reactivated once the website is transferred, by selecting the "yes" option. "Use cache" helps to load your site faster when you have a complex menu structure.

#### VII. PRO BLOG - ALL IN ONE PACKAGE

With this theme you have one of the most powerful PrestaShop blog modules in the market place! This menu helps you manage your blog posts, categories, comments, slider, gallery and settings.

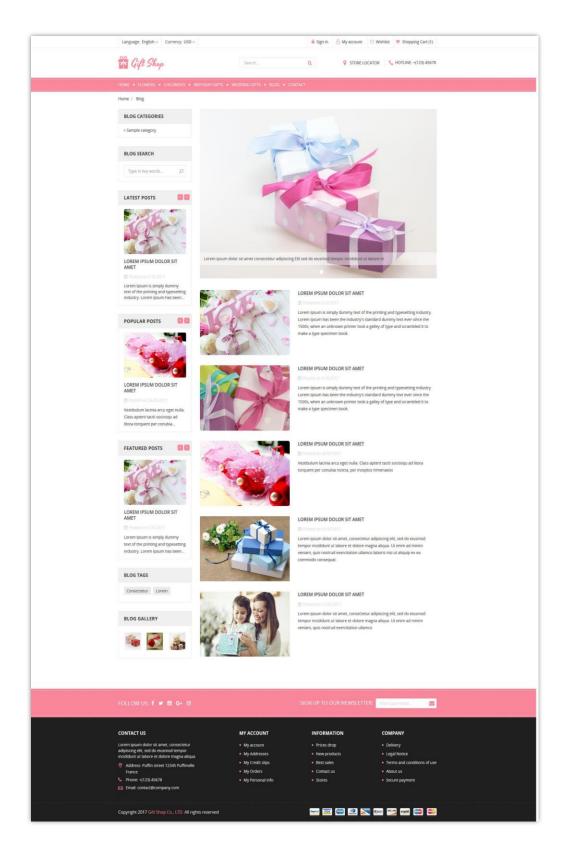

Backend settings: Navigate to "Modules/Modules & Services / Installed modules" and choose "PRO blog – All in one package" from module list.

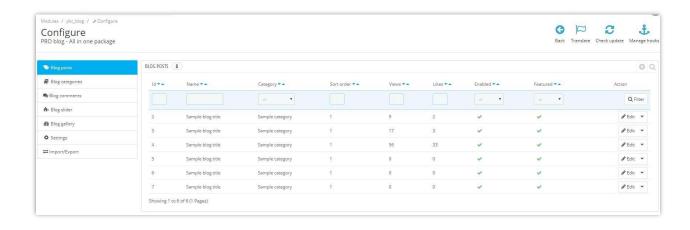

\*Note: Set up your "notification emails" from the settings area in the back office to receive notification emails when someone comments on one of your blog posts or reports a comment as abused.

\***Tip**: To have a link or a menu item to display your blog in the frontend of the website, copy the blog preview link from back office at "Settings / SEO / Blog alias" and add it to your top mega menu.

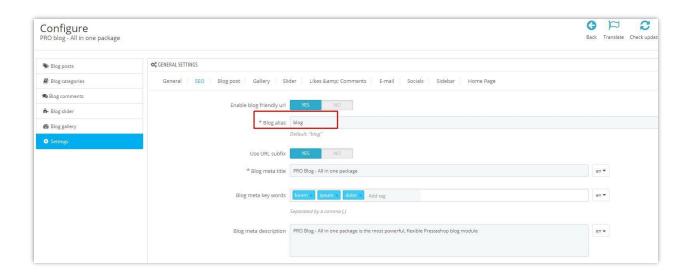

Settings area gives you many different options for configuring your blog, take some time to check it out.

# VIII. MULTI-LAYER SLIDER PRO

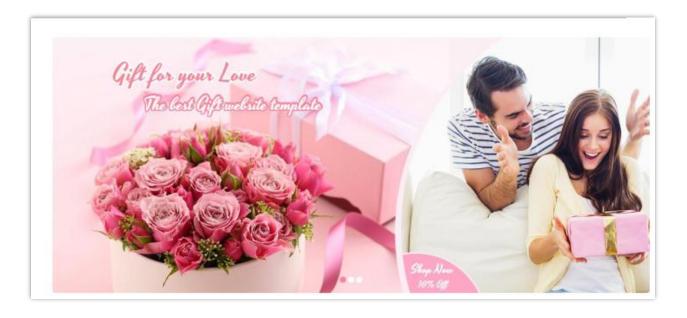

To manage the multi-layer slider, navigate to "Modules / Modules & Services / Installed modules" then select "Multi-layer slider PRO" from the module list.

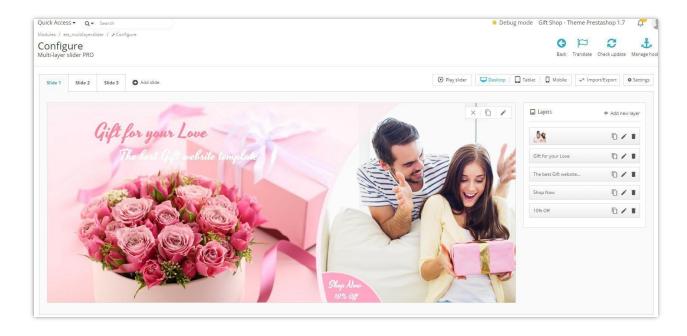

# IX. FREQUENTLY PURCHASED TOGETHER

On this theme, we have "Frequently purchased together" module which shows all other products that usually purchased with current product.

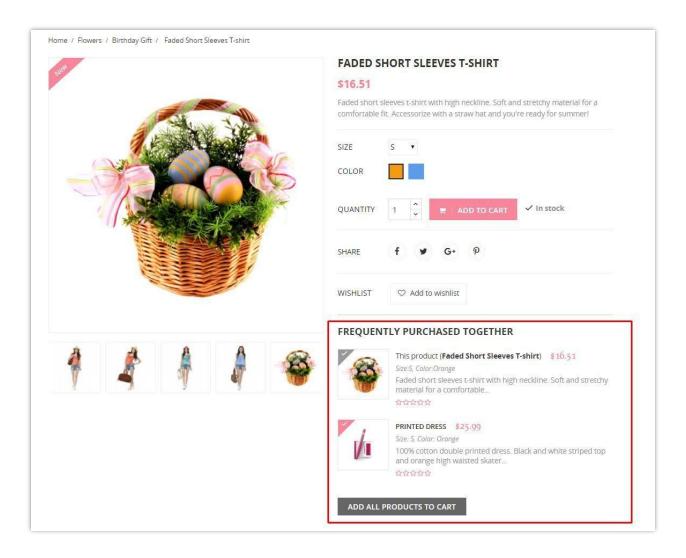

To manage the module from back office, navigate to "Module / Modules & Services / Installed modules" and select "Frequently purchased together PRO" from the module list.

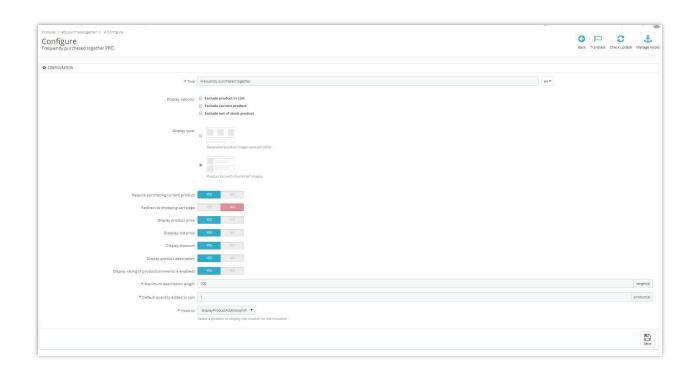

Add purchased together products into each product:

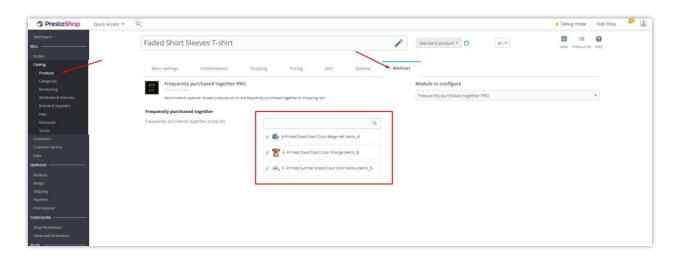

#### . REVIEW TICKER

We integrated this new module on the theme: "Review Ticker", to attract your online customers by displaying real-time product reviews & comments in a beautiful way. "Review Ticker" helps display beautiful bubble alerts every time your shop gets new product reviews/comments.

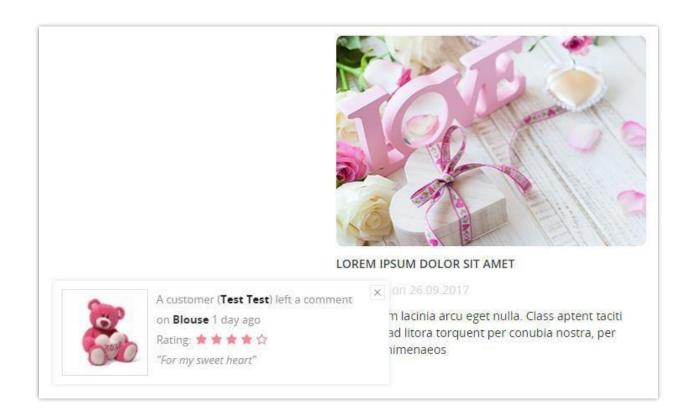

To use this "Review Ticker" module, make sure the "**Comment product**" module is **Enabled** on your site.

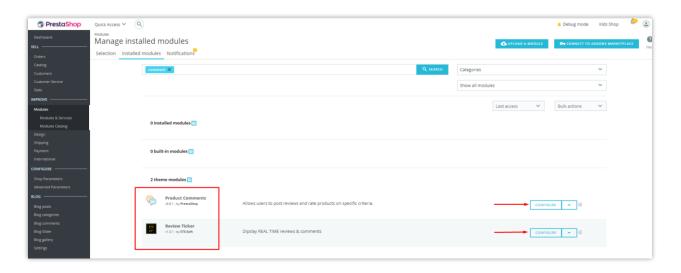

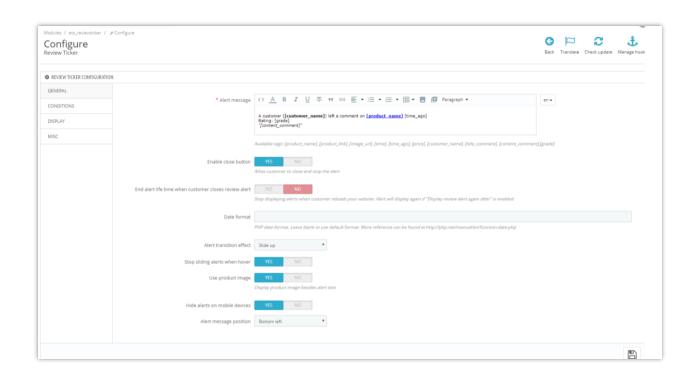

# XI. RESPONSIVE NEWSLETTER POPUP

This "Responsive newsletter popup" module allows you to display a newsletter popup form on your website.

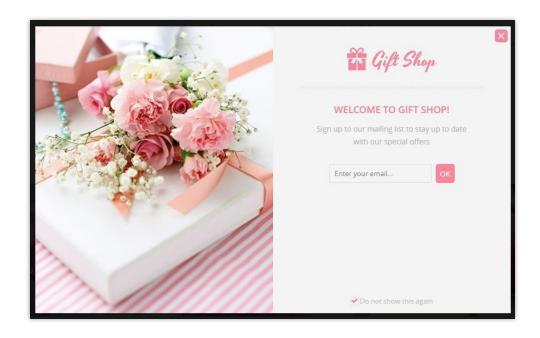

To manage this module, navigate to "Module / Modules & Services / Installed modules", then select "Responsive newsletter popup" from the module list.

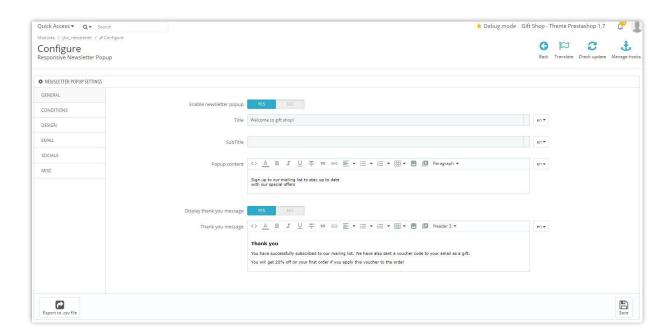

#### XII. AUTOMATIC MAILCHIMP SYNC

This theme is attached with a powerful Mailchimp module which helps you easily integrate your customer database with your Mailchimp account.

To manage the module, navigate to "Modules / Modules & Services / Installed modules" then select "Automatic mailchimp SYNC" from the module list.

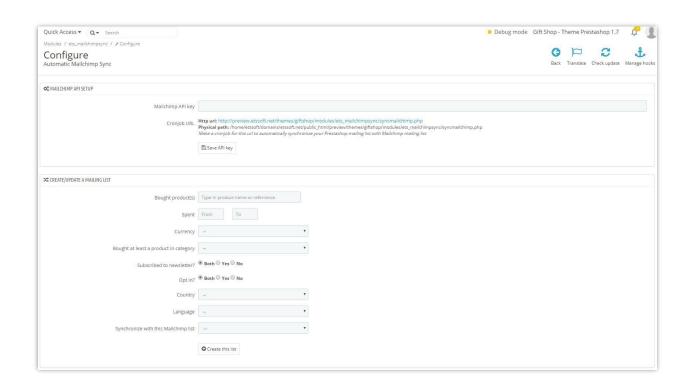

# XIII. HTML WIDGETS

First of all, you need to understand what widgets are. Widgets are combinations of text and images placed on specific positions (hooks) of the website. With this theme you can create unlimited widgets and place them in different positions of your website.

Let's take a look at our frontend after the installation of the theme. These are the widgets that are available by default:

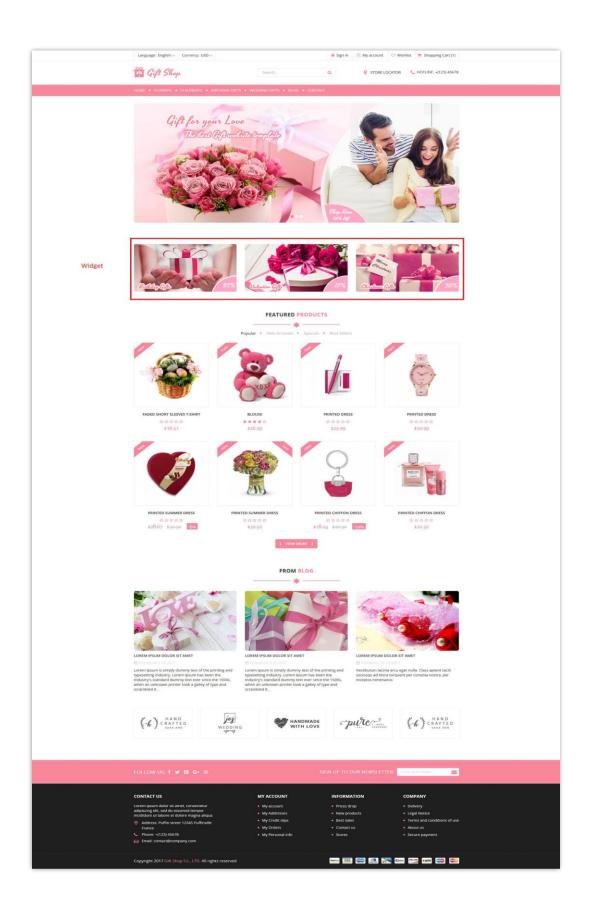

To manage the module, navigate to "Modules / Modules & Services / Installed modules" then select "HTML Widgets" module from the module list.

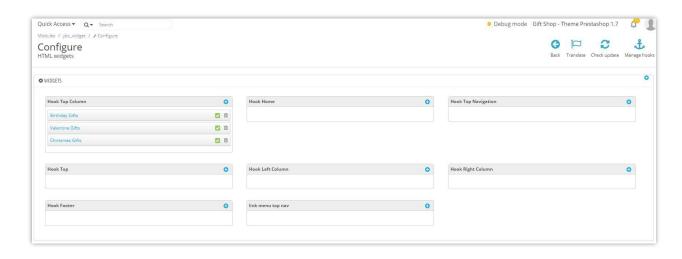

#### XIV. PLEASE WAIT...

It is use to display a nice loading progress indicator when your PrestaShop website is loading its content, get rid of broken elements appear when the web page has not been fully loaded. This is a great PrestaShop loading progress indicator module.

To manage the module, navigate to "Modules / Modules & Services / Installed modules" then select "Please wait..." module from the module list.

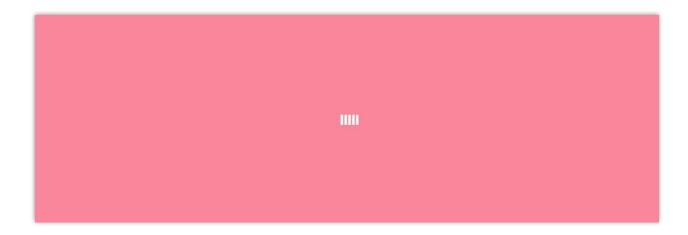

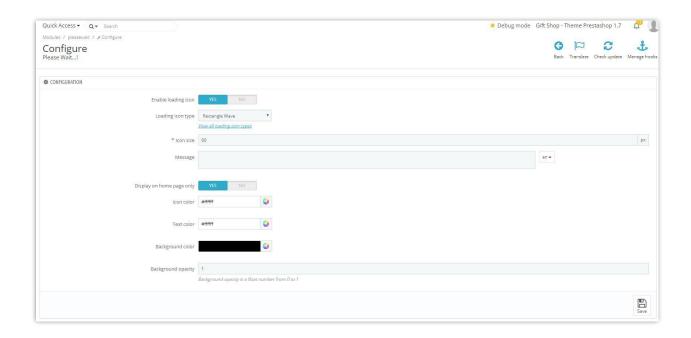

# XV. THANK YOU

Thank you again for downloading our product and going through this documentation. We hope this document is helpful and efficient in the installation and usage of **Gift Shop** theme. If you do have any questions for which the answer is not available in this document, please feel free to contact us.